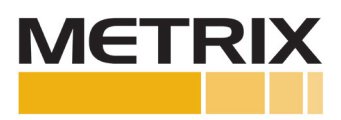

Metrix SV6300 (Two-Wire) Velocity Sensor Connecting to BN 3500 Rack

Installation Manual

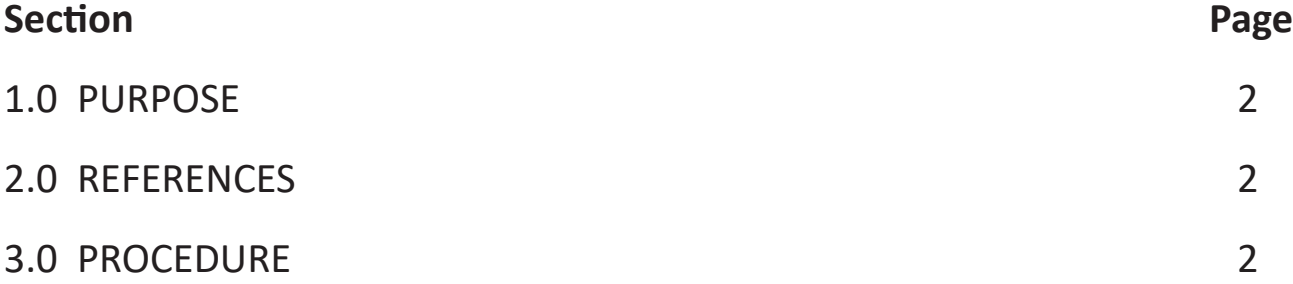

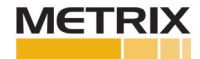

## **1.0 PURPOSE**

The purpose of this procedure is to configure the BN 3500 rack to be compatible with a Metrix SV6300 2-wire Velocity Sensor (Note: The SV6300 is not polarity sensitive).

## **2.0 REFERENCES**

- SV6300 Datasheet-1058371
- SV6300 Manual-1058404
- BN 3500/42M Datasheet-143694
- BN 3500 Rack Configuration Manual

## **2.0 PROCEDURE**

Prior to installation, one needs to have access to the BN software with password and username. This may require a purchase in order to make changes to the set-up and configuration. You will need an USB to RS232 communications cable. The USB plugs into the operator's laptop and the 9-way D-type connector into the BN 3500 rack.

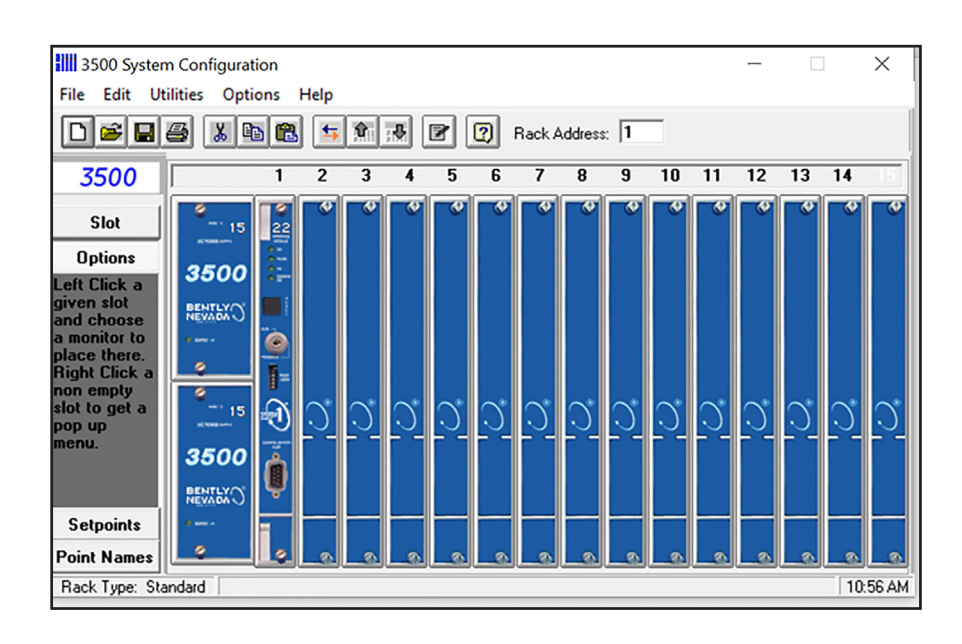

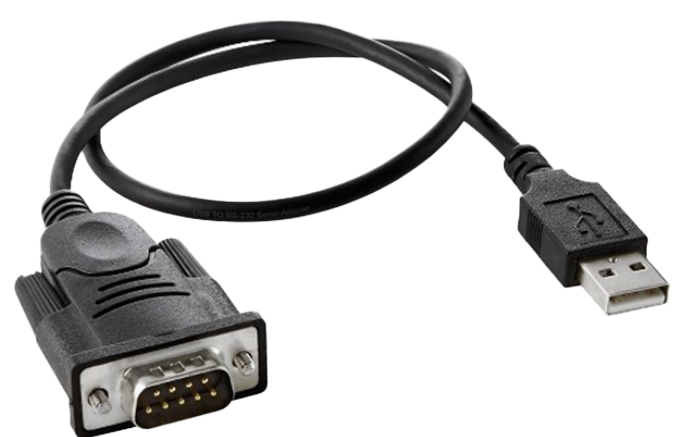

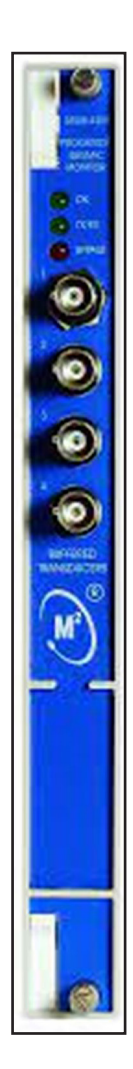

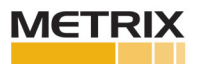

From 3500 configuration software, click File > Connect > Direct.

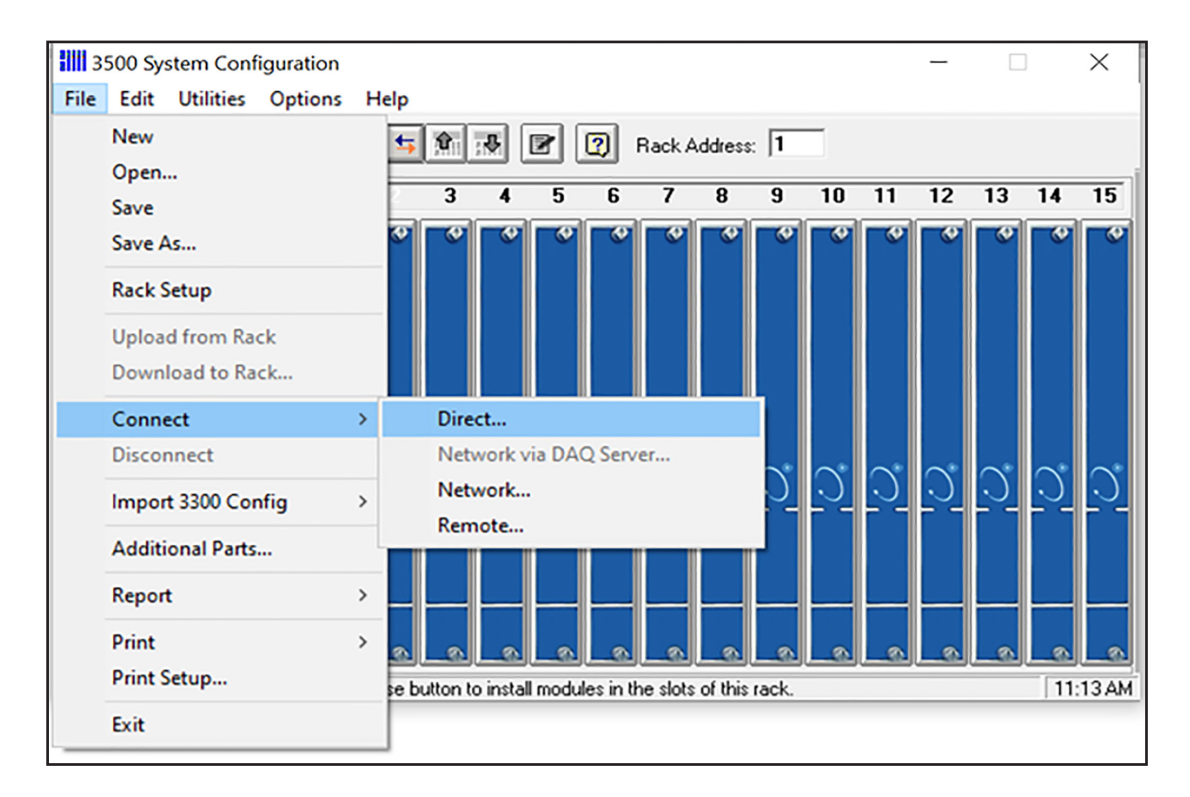

5. Verify Rack Address and center Connect Password

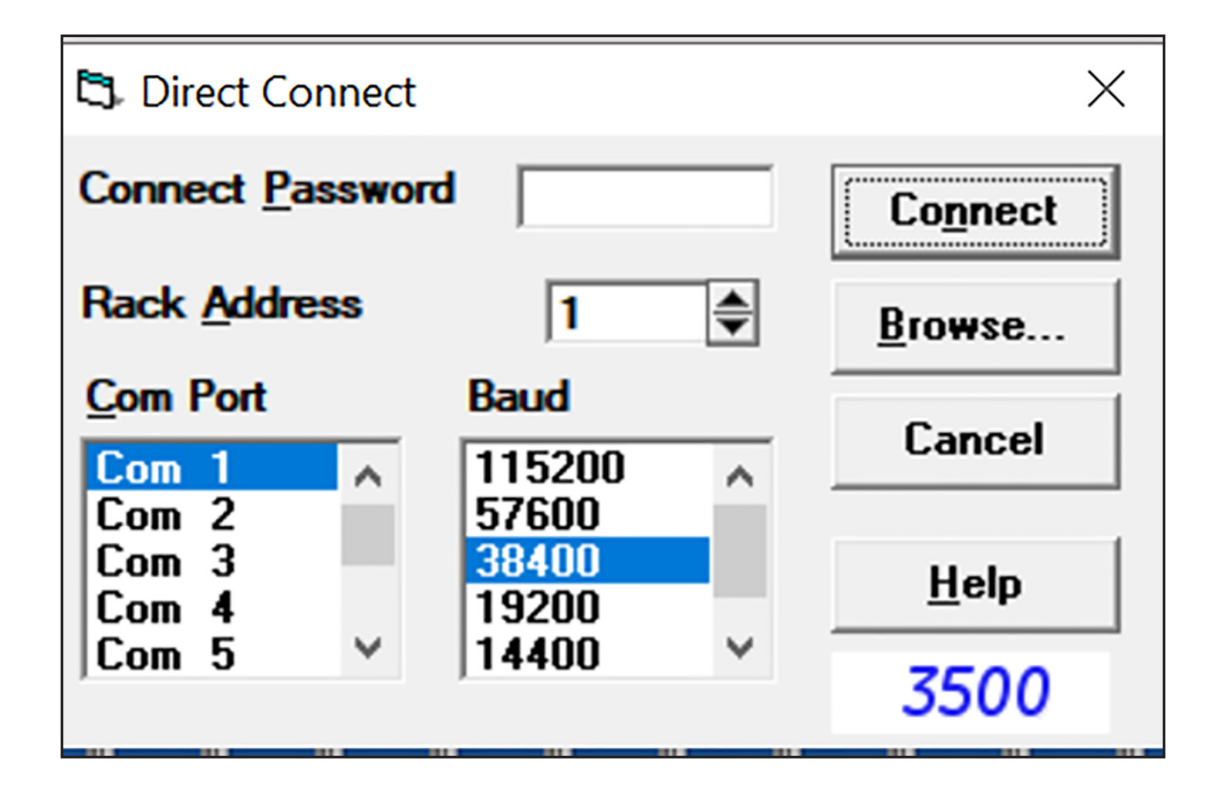

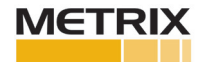

Place arrow over 3500/42M module, right-click on Monitors > 42/42M Proximitor/Seismic Monitor > 3500/42M

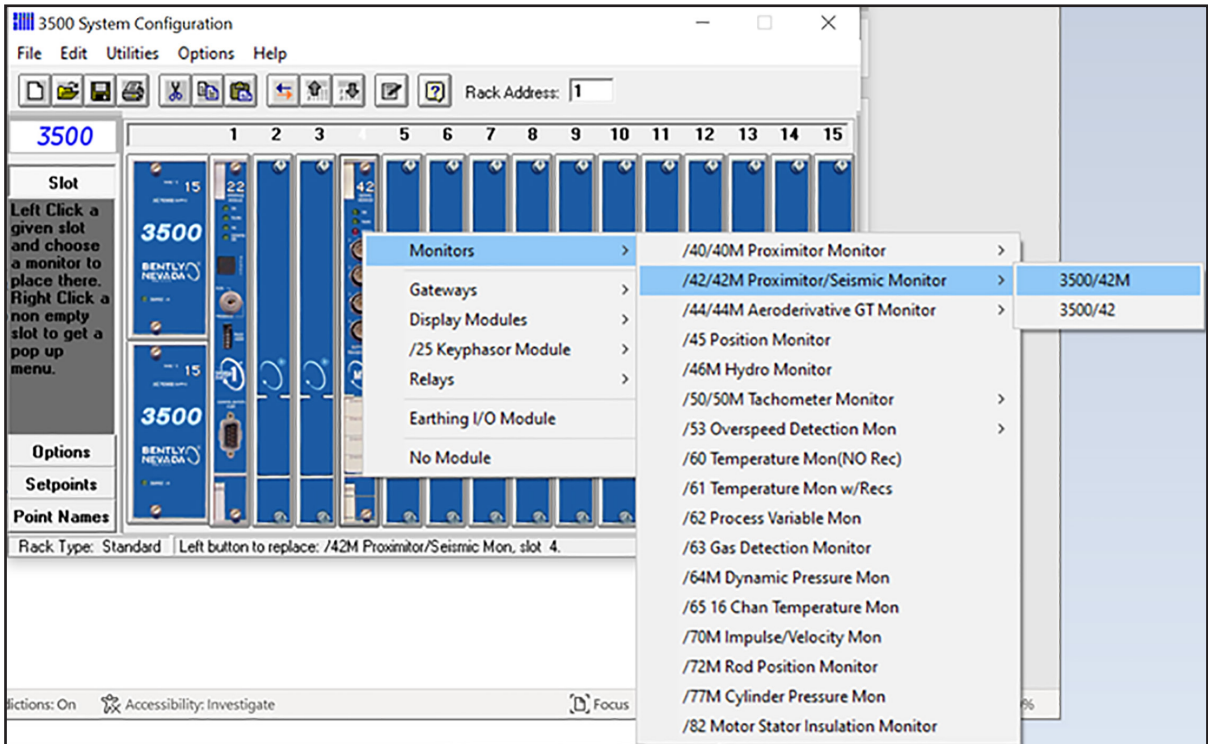

Make sure both chanels are set-up as Active

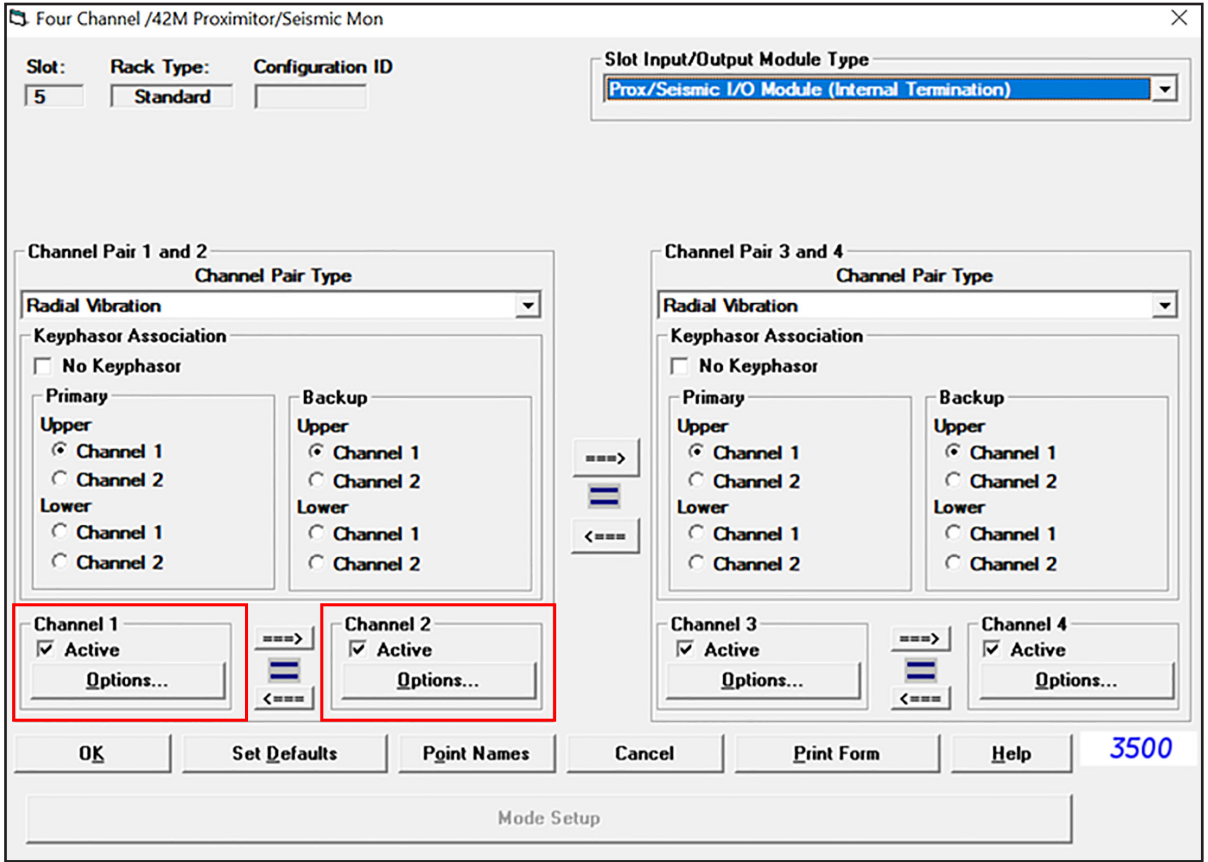

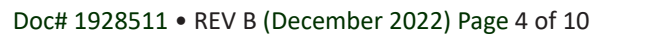

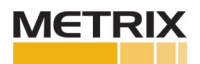

Click drop down box for Channel Pair Type and select Velocity. Channels come in pairs: 1 &2 and 3 & 4 which means if Channel 1 is set-up as velocity, then Channel 2 must have velocity inputs as well.

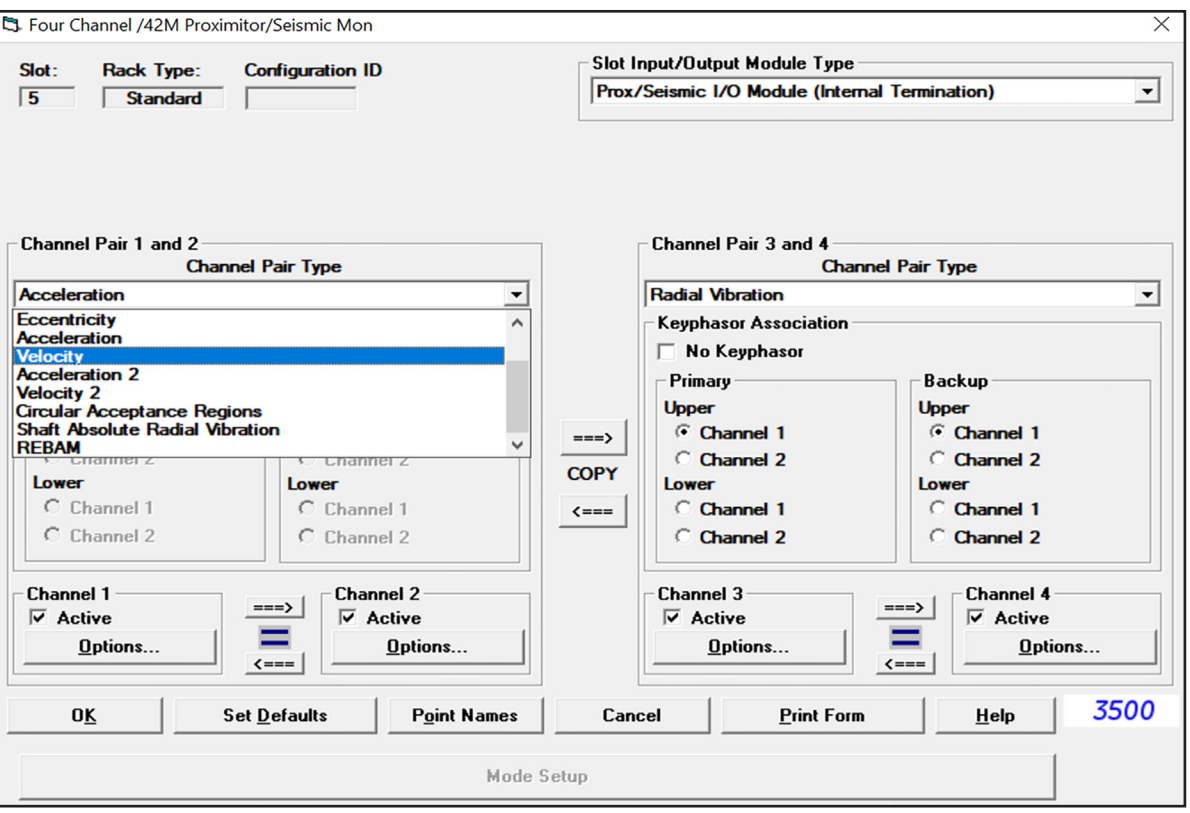

Click on options for Channel 1

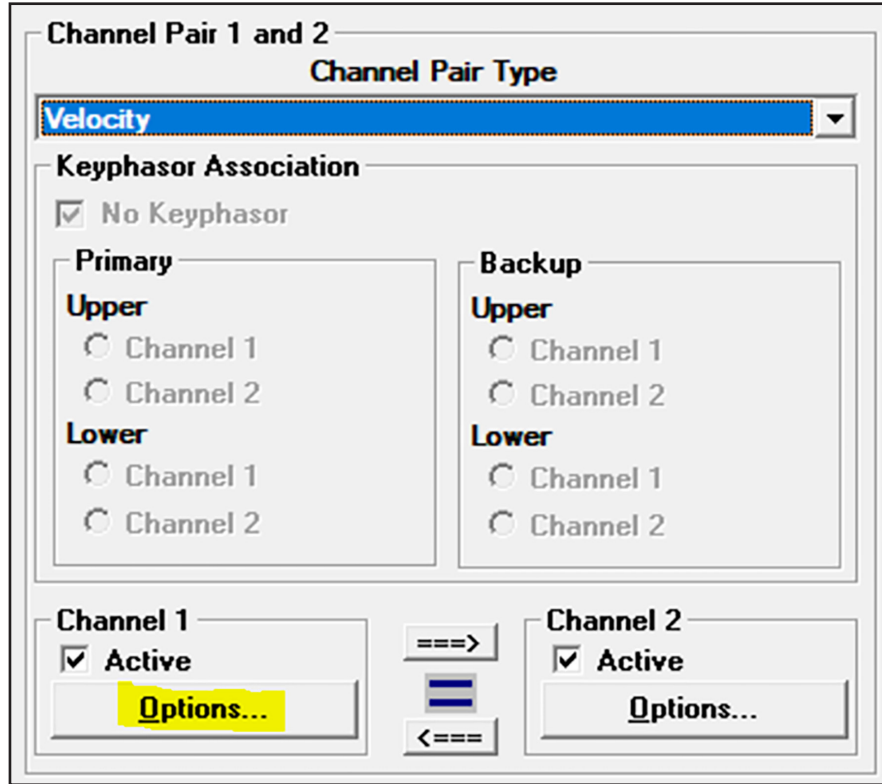

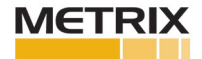

Click on drop down box for Transducer Selection and Select Nonstandard

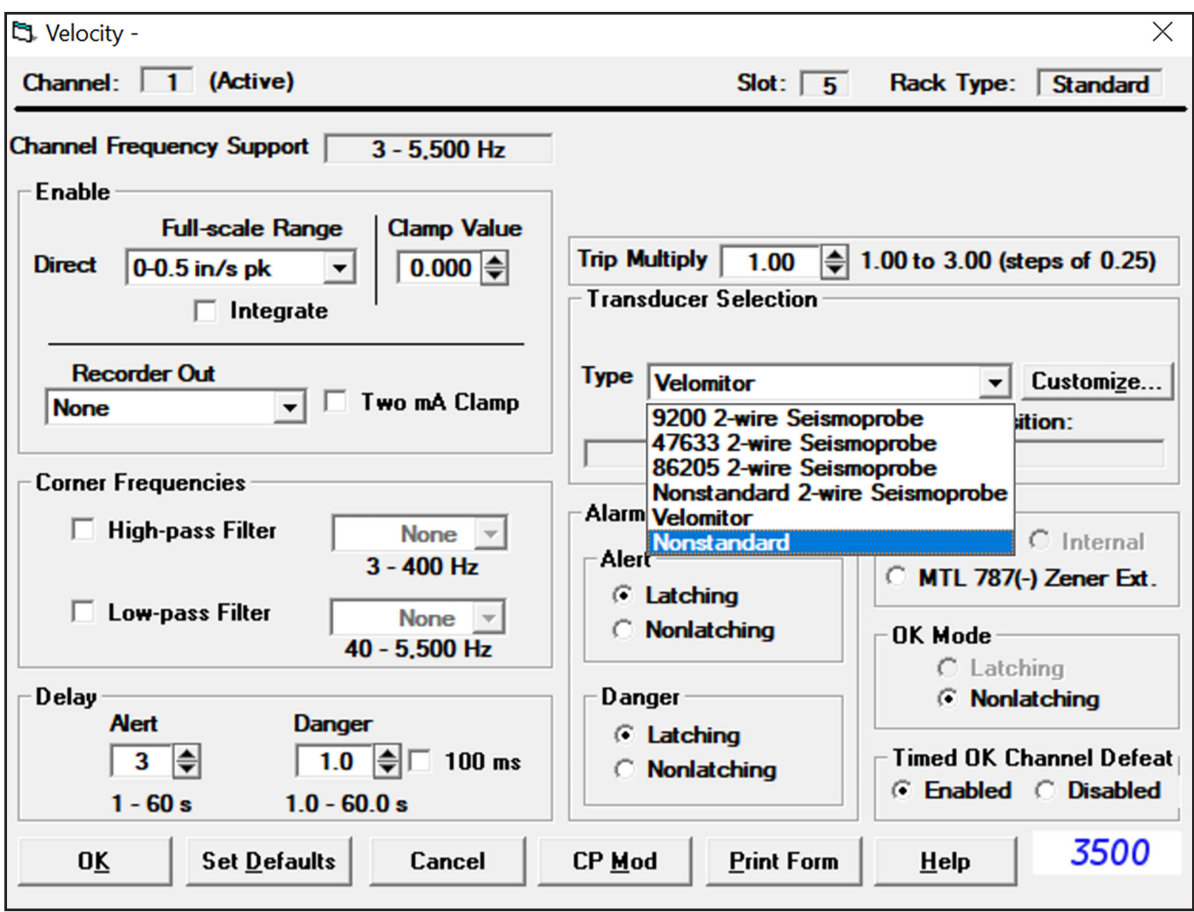

Select Scale Factor 100 mV/ips (inches per second or millimeters per second).

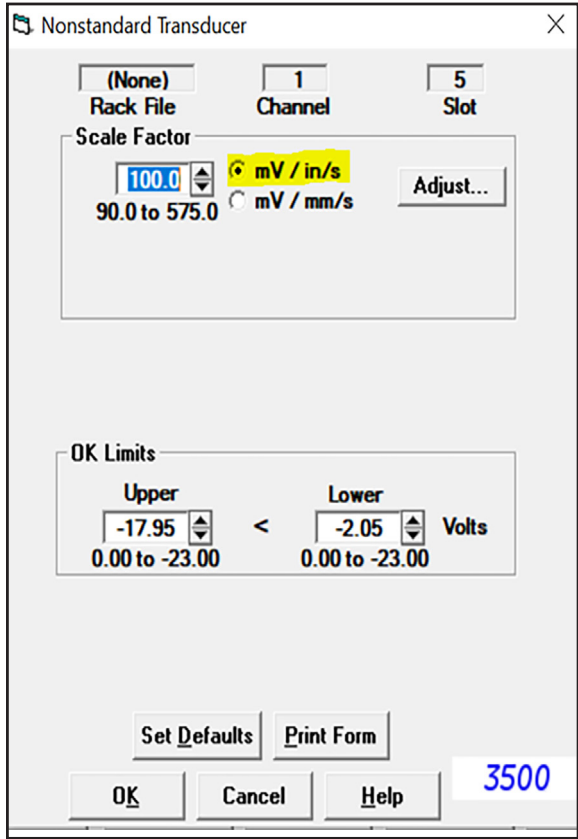

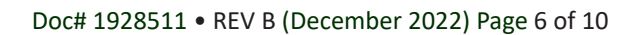

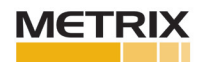

Make selection for Full-scale Range (e.g. select 0-1 in/s pk, 0-25 mm/s, etc.).

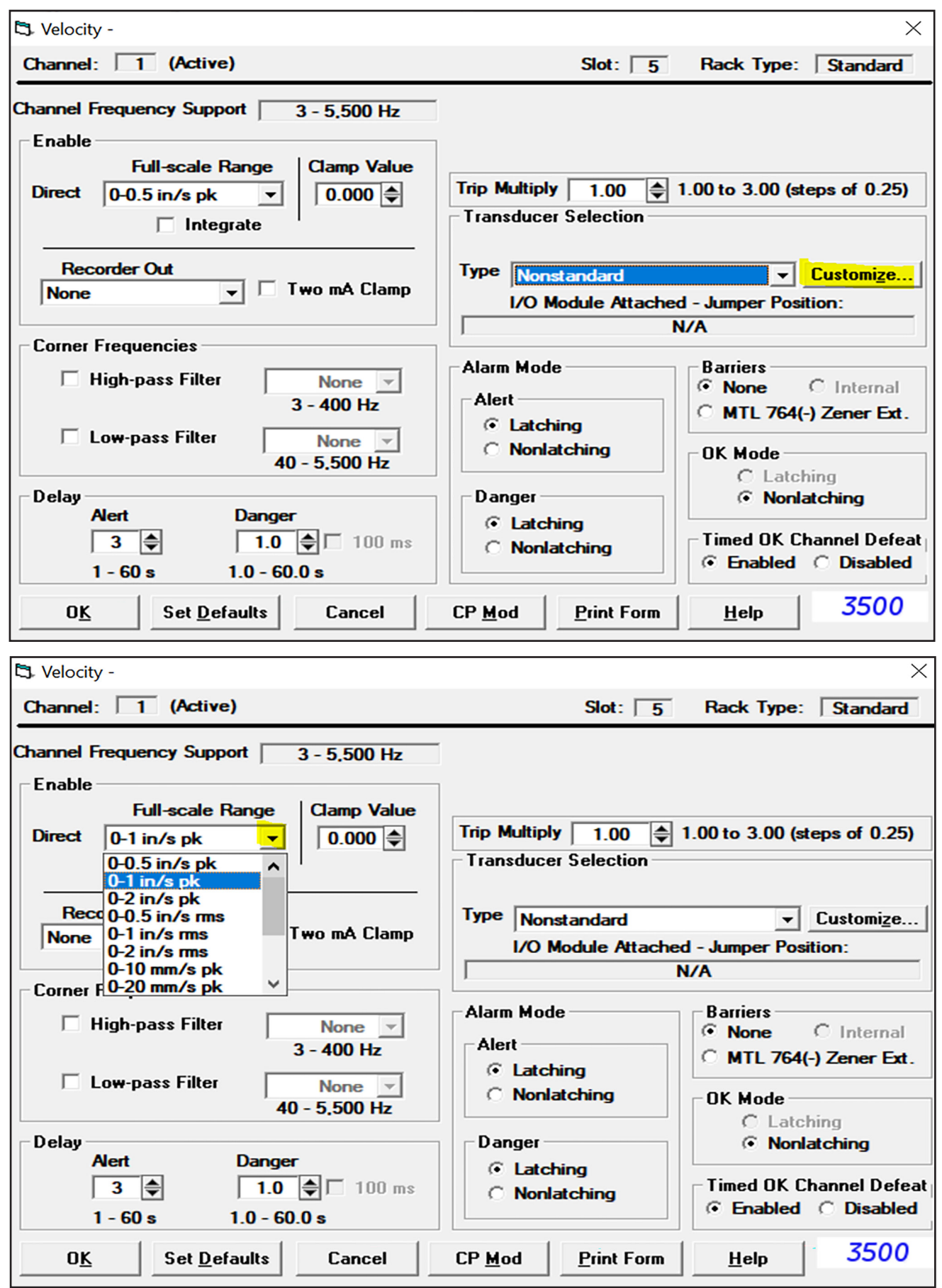

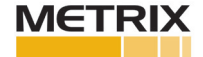

If more than one input, then select Copy. This will duplicate Channel 1 set-up into Channel 2. If not duplicating, then set up Channel 2 to required configuration. Note: Both Channel 1 and Channel 2 must be Velocity.

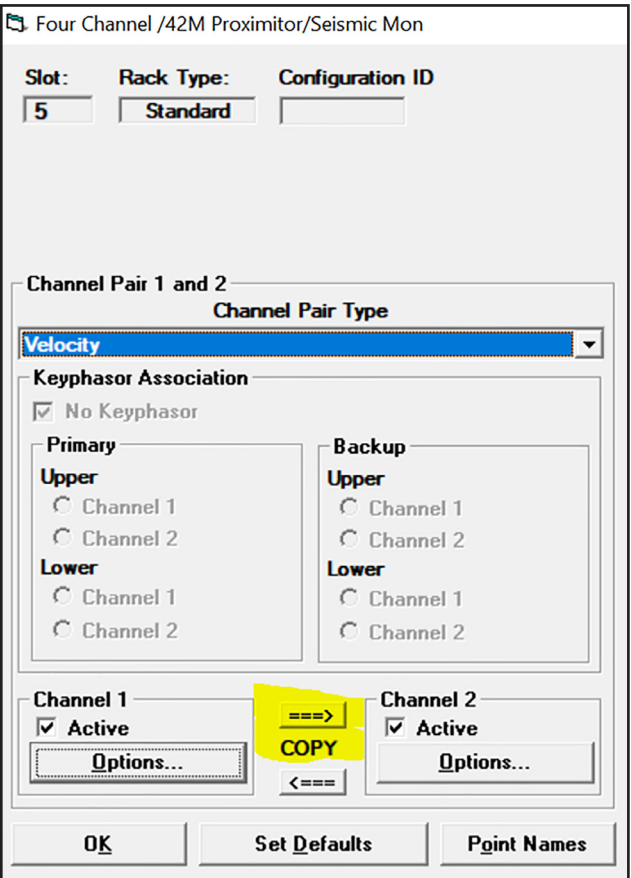

From the Options screens, Slot Input/Output Module Type, use the drop down box and select Prox/Seismic I/O Module (Internal Termination). This procedure assumes you are connecting the velocity sensor directly to the rack, if not use External Termination.

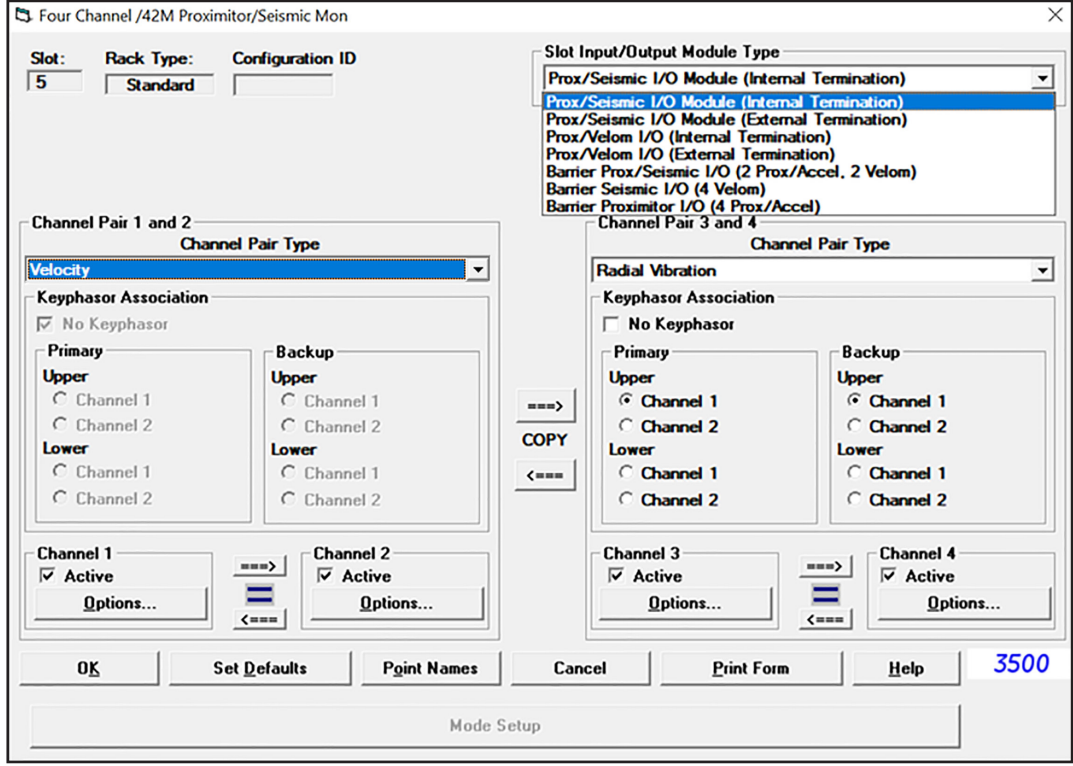

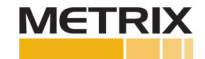

From the Transducer Selection box, Type "Nonstandard" select Customize. This will present the Nonstandard Transducer Jumper Selection box.

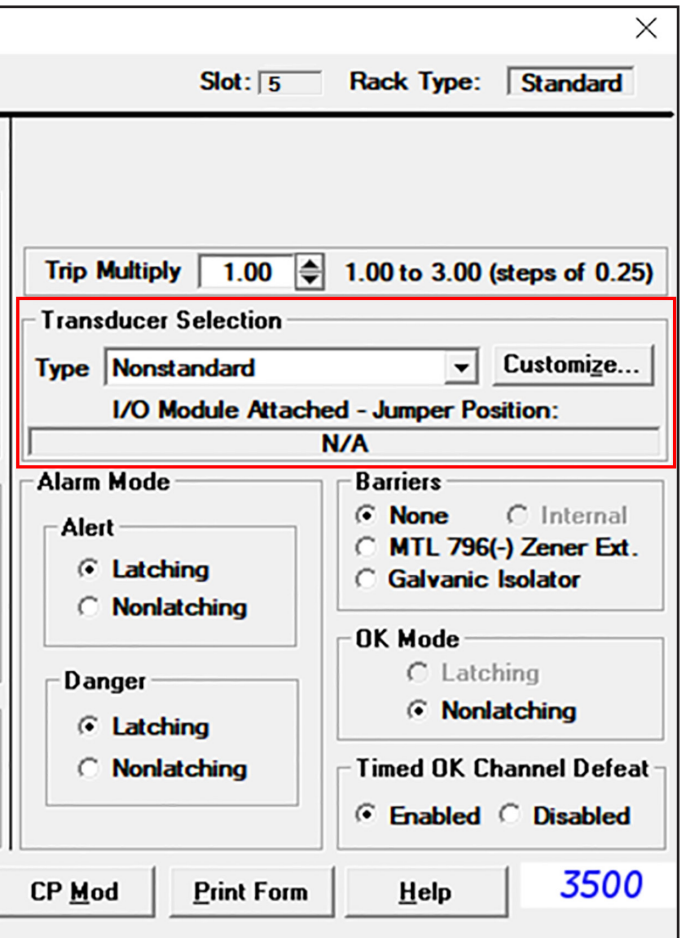

From the Nonstandard Transducer Jumper Selection box, select Velomitor, then click OK

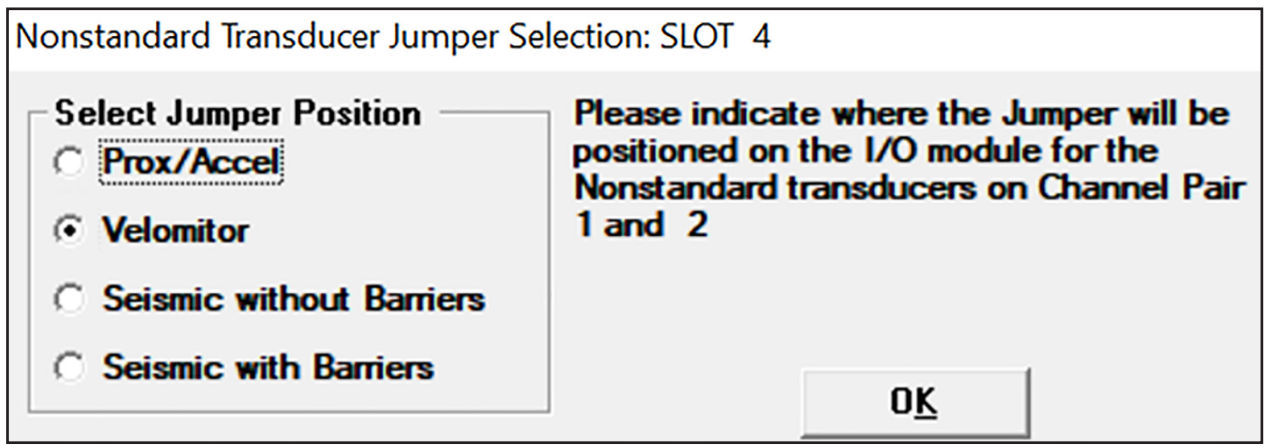

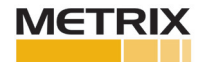

Make sure jumpers are applied to the Prox/Seismic I/O module for the Velomitor jumpers for the associated 42M you are configuring.

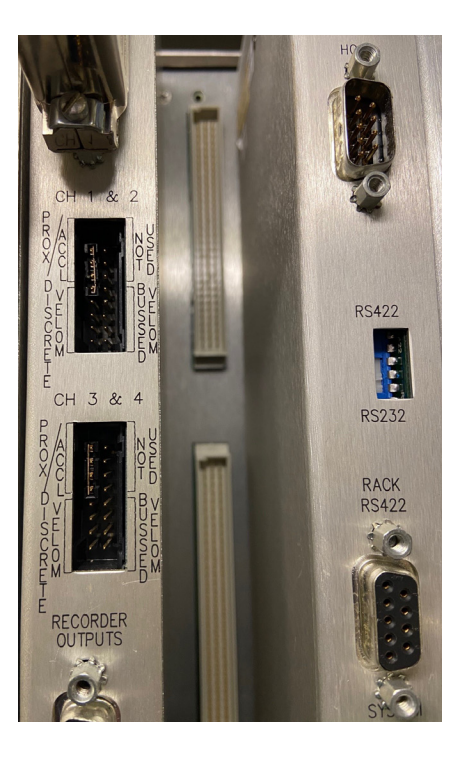

Use only PWR/B and SIG/A for the wired connection for the 2-wire velocity sensor.

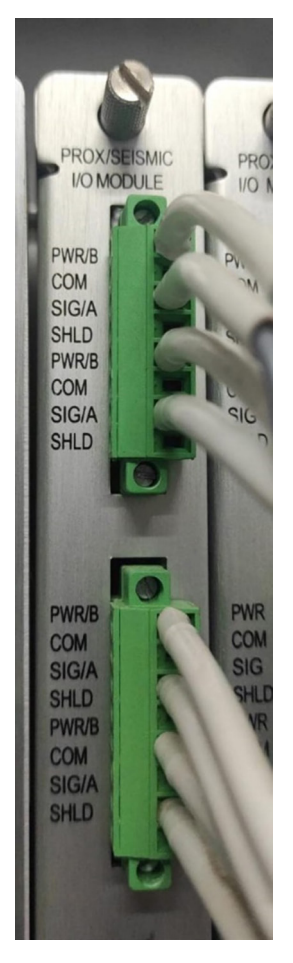

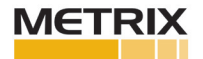